## BILDER ÜBERTRAGEN MIT DER FOTOANZEIGE-APP VON WINDOWS 11

Schließen Sie die Kamera an den Computer an oder stecken Sie die Speicherkarte ein. Kamera einschalten und auf die Funktion Foto ansehen stellen.

Wählen Sie in der Automatischen Wiedergabe Fotos und Videos importieren (Windows Fotoanzeige).

Oder (wenn Sie die Funktion nicht in der automatischen Wiedergabe angeklickt haben):

Starten Sie die **Windows-Fotoanzeige-App**.

Klicken Sie in der Fotoanzeige-App oben rechts auf das Symbol Importieren 2 und dann auf das verbundene Gerät.

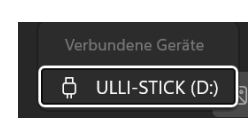

Windows-Fotoanzeige

Es wird angezeigt, welche Bilder und Videos gefunden wurden.

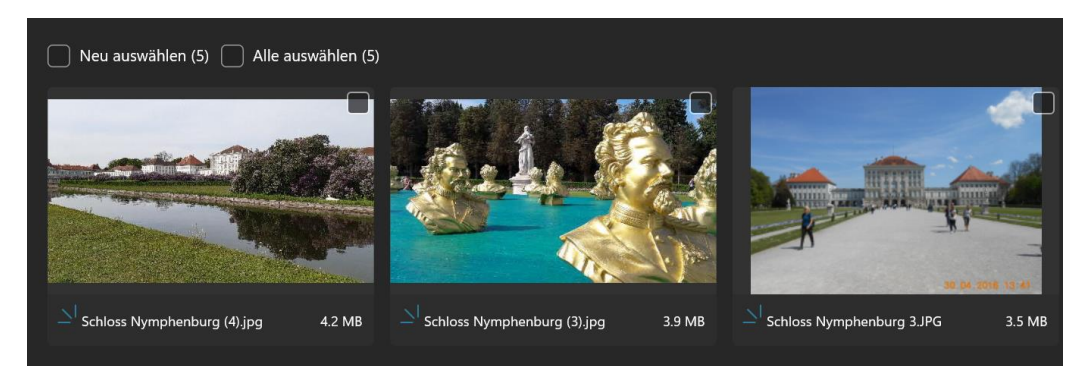

Sie können bei Auswählen *Alle Element*e, *neu auswählen* (alle Elemente seit letztem Import*)* voreinstellen. Einzelne Fotos können Sie auch mit *Anhaken* auswählen bzw. abwählen.

Klicken Sie auf x Elemente hinzufügen.

Die Bilder werden kopiert. Sie bekommen eine entsprechende Meldung.

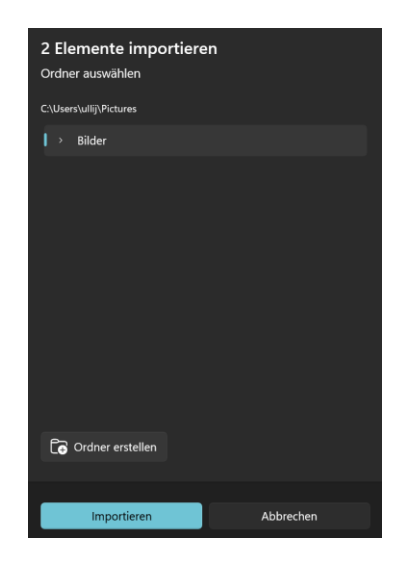